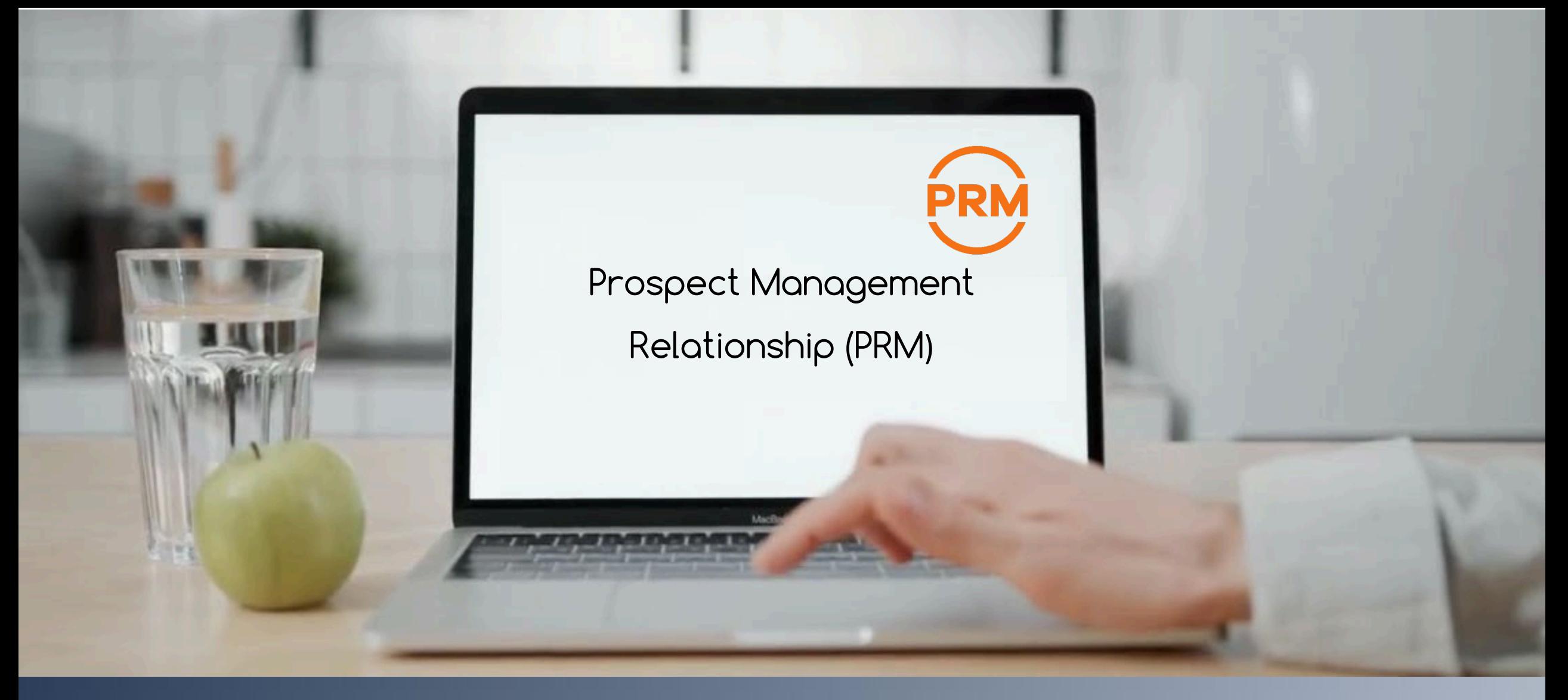

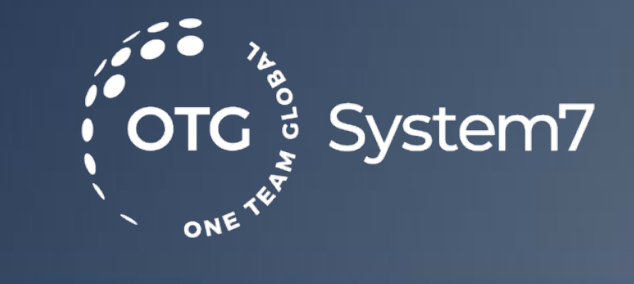

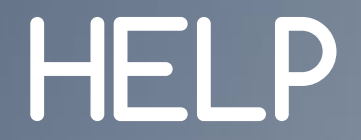

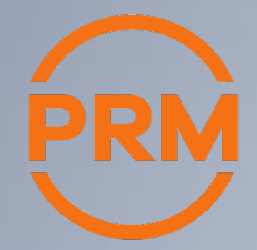

# How does PRM work

• My dashboard Explained

Edit – Delete – Print **History** Organize follow ups and daily tasks Search - Print – Export - +New Entry

- Adding prospects AUTOMATICALLY
- What is the difference between Send and Share?
- Adding Prospects MANUALLY

CONTACT INVITE PRESENT FOLLOW UP OTG is fully committed to meeting **GDPR** (**General Data Protection Regulation)** requirements, safeguarding data subject rights and ensuring accountability at all levels. OTG takes security and privacy seriously both in our services and our organization to protect the data our customers entrust to us.

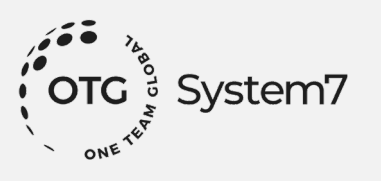

#### My Dashboard explained

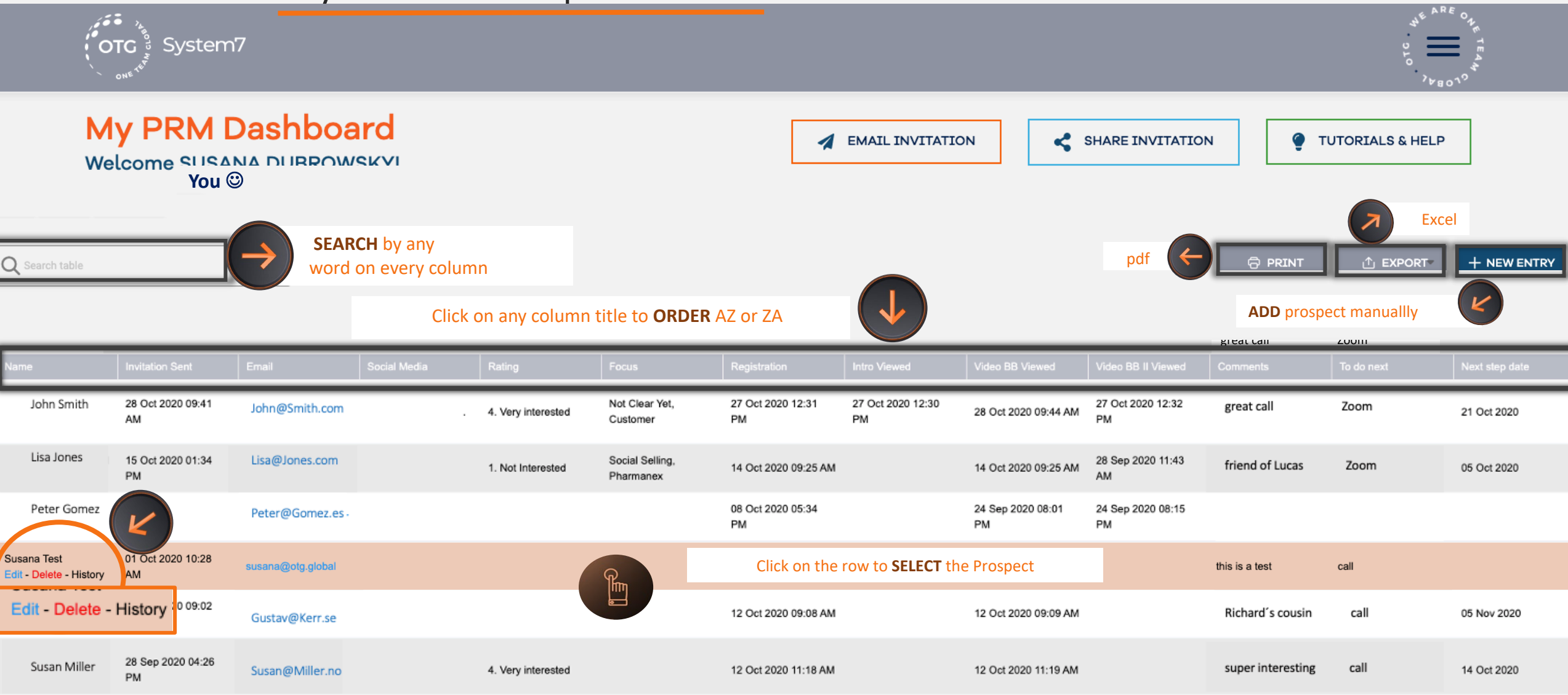

## Edit (update your prospect info)

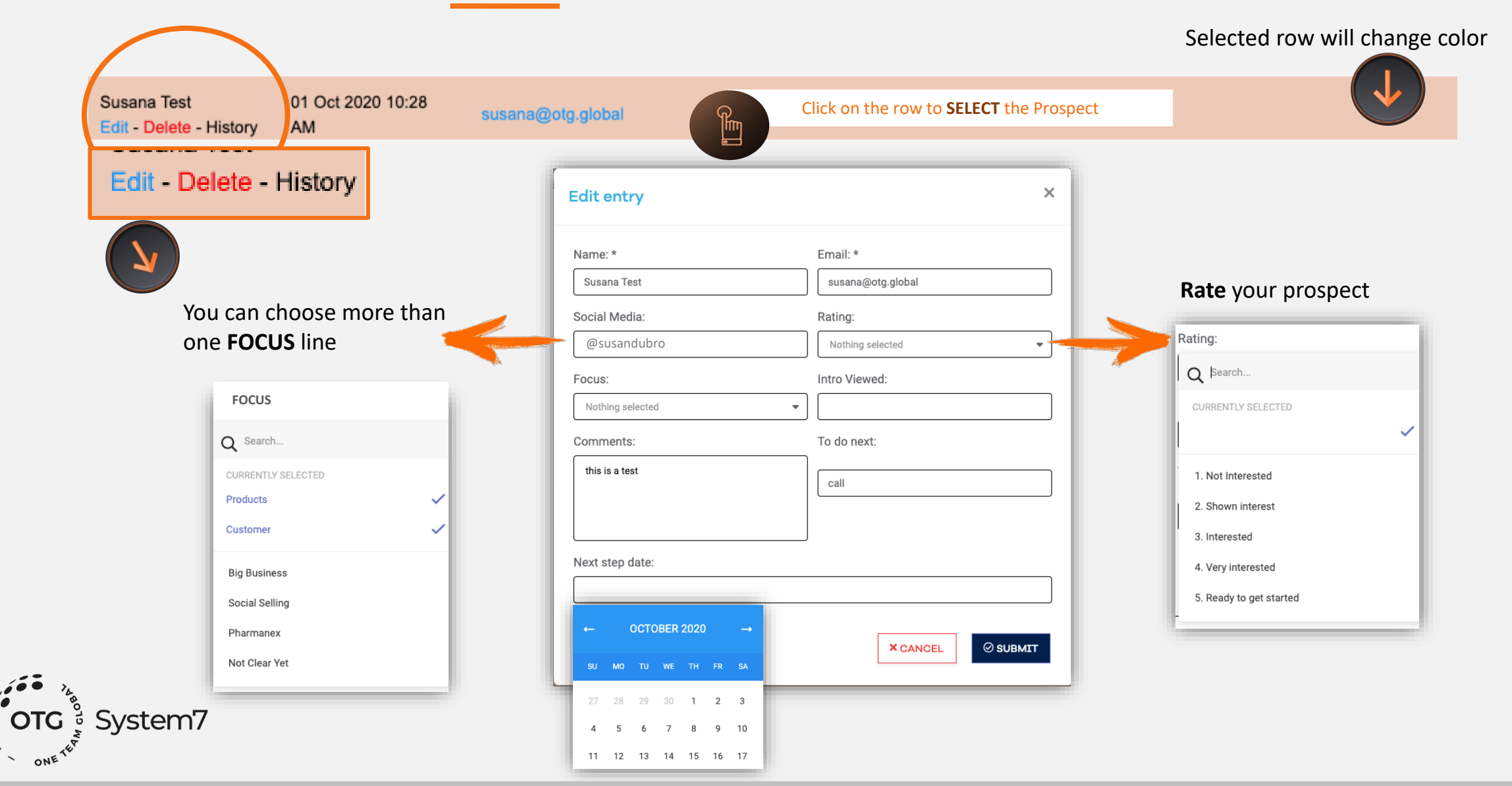

## View history

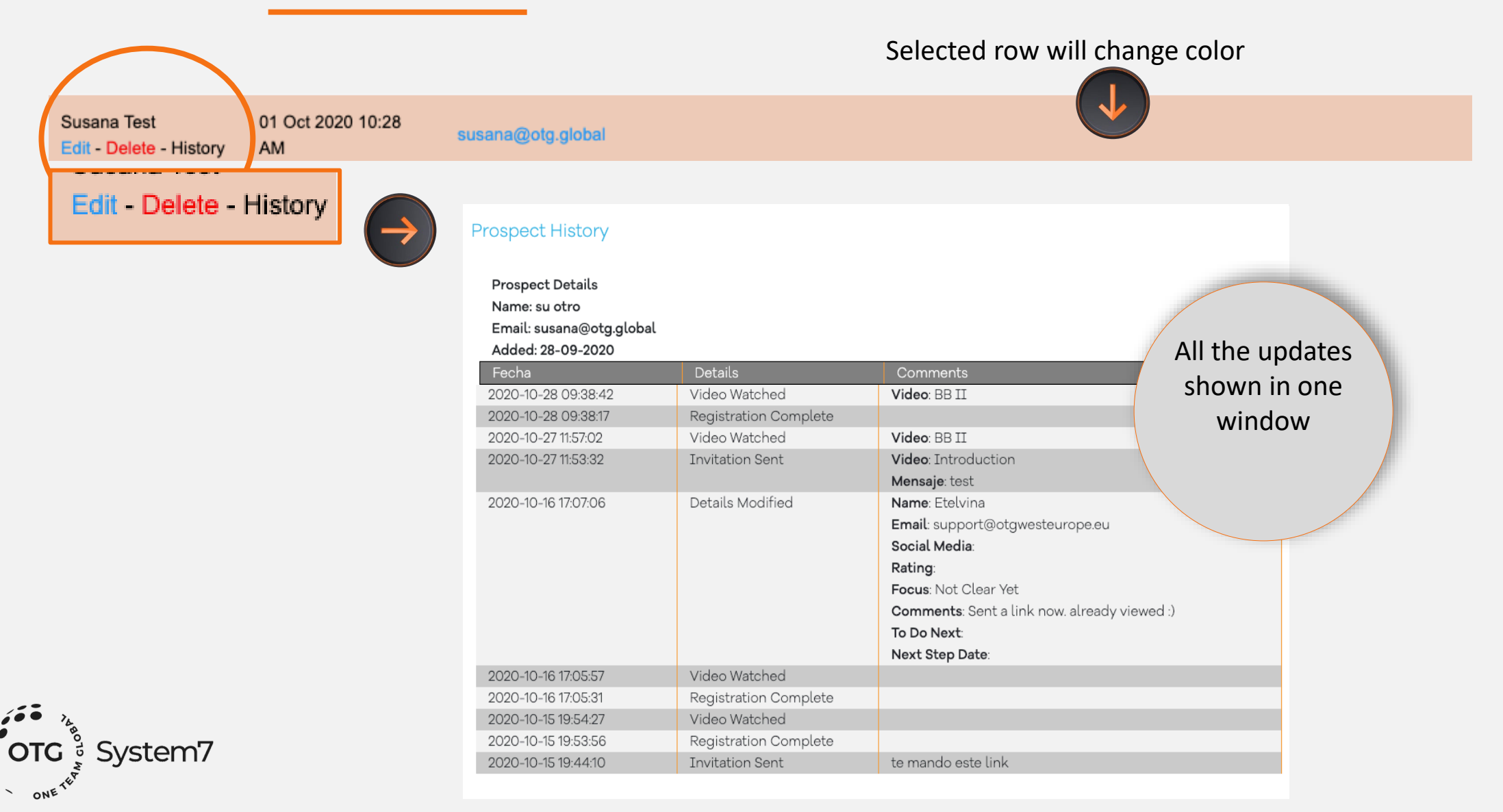

### Organise your daily follow ups

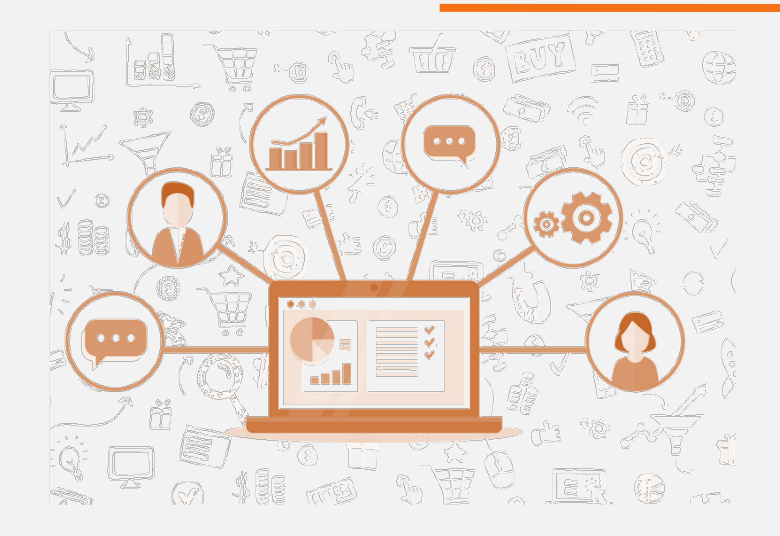

Just click on any of the columns to sort (by clicking twice you change from A-Z to Z-A)

Who watched videos by date? What is my "next step date" today? Who registered in the past days? Who is rated "shown interest" and I have to call today? Or any other priority you might think of !

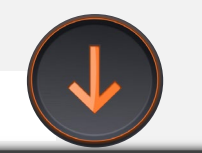

Click on any column title to **ORDER** AZ or ZA

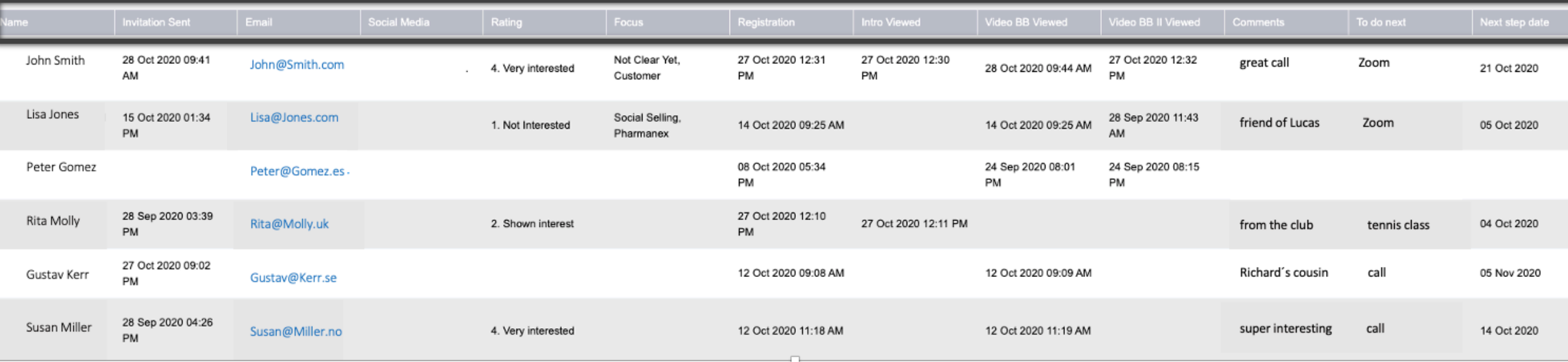

#### Search - Print – Export - +New Entry

- Looking for some specific info? just search on every data all at once
- Will be out in the country with no internet? Print your prospects list, or part of it to work
- Excel lover? Export your prospects list and work on any new plans you have
- Need to add someone but not sent invitation ? just fill in the form and add manually

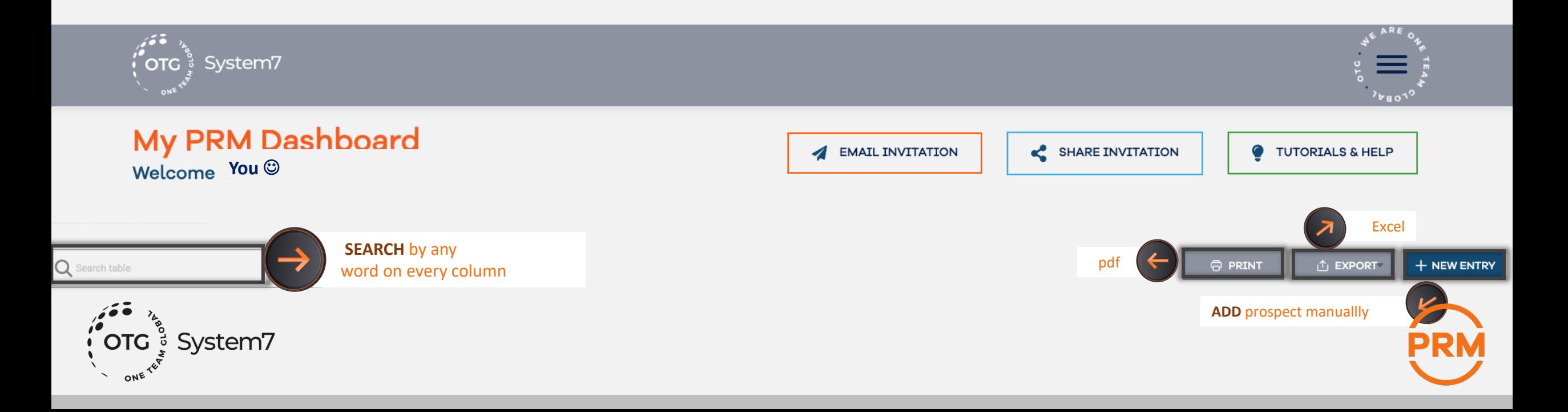

Prospects will be automatically added to your dashboard if:

a. you send them an invitation using the

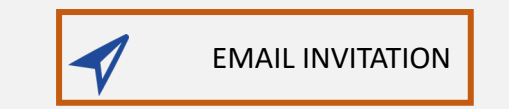

b. only when the prospect registers to view the video,

after you sent a link using

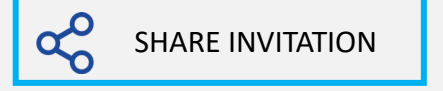

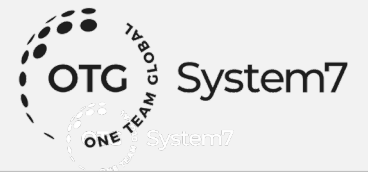

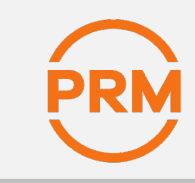

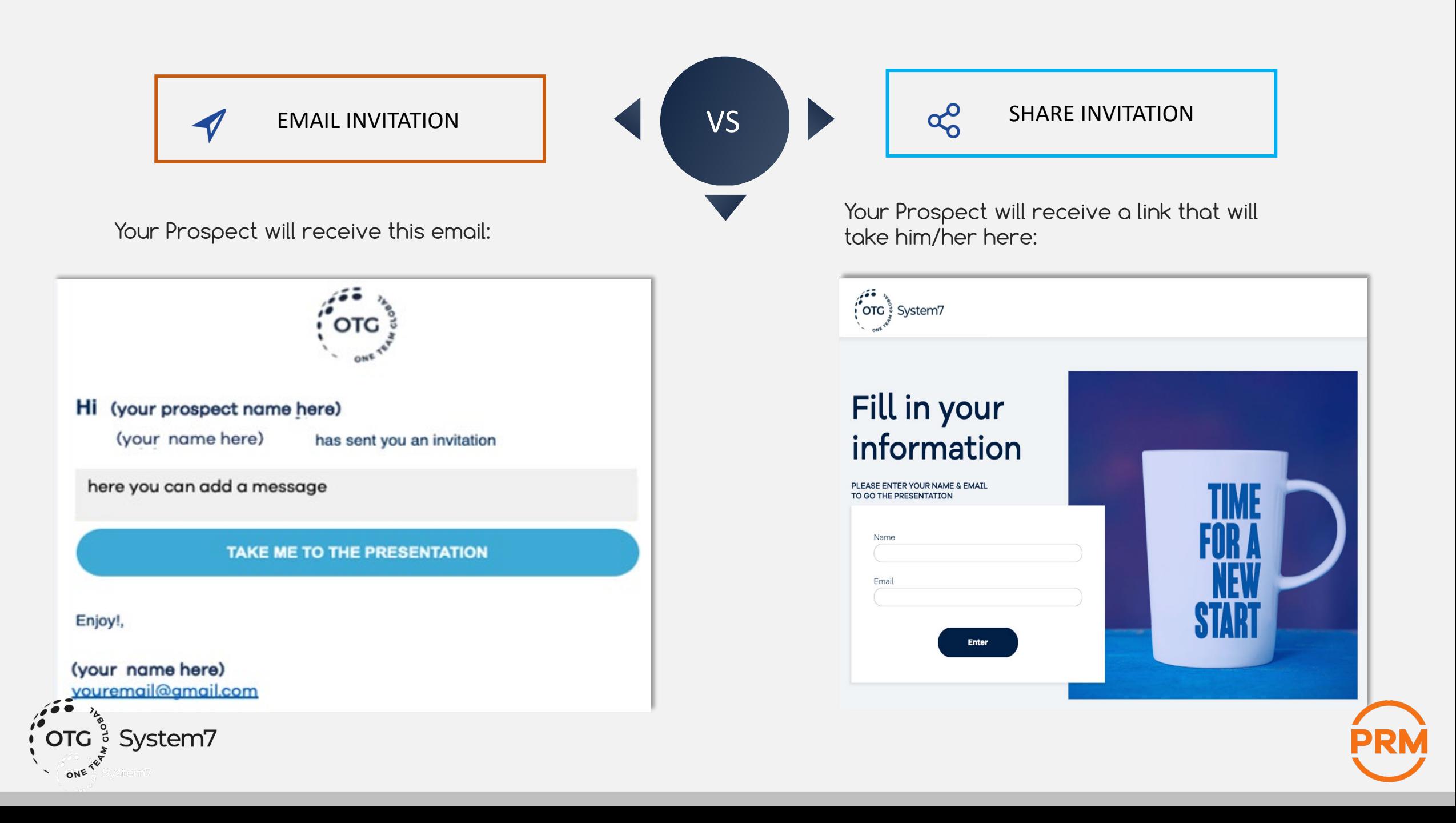

## What is the difference between Send and Share?

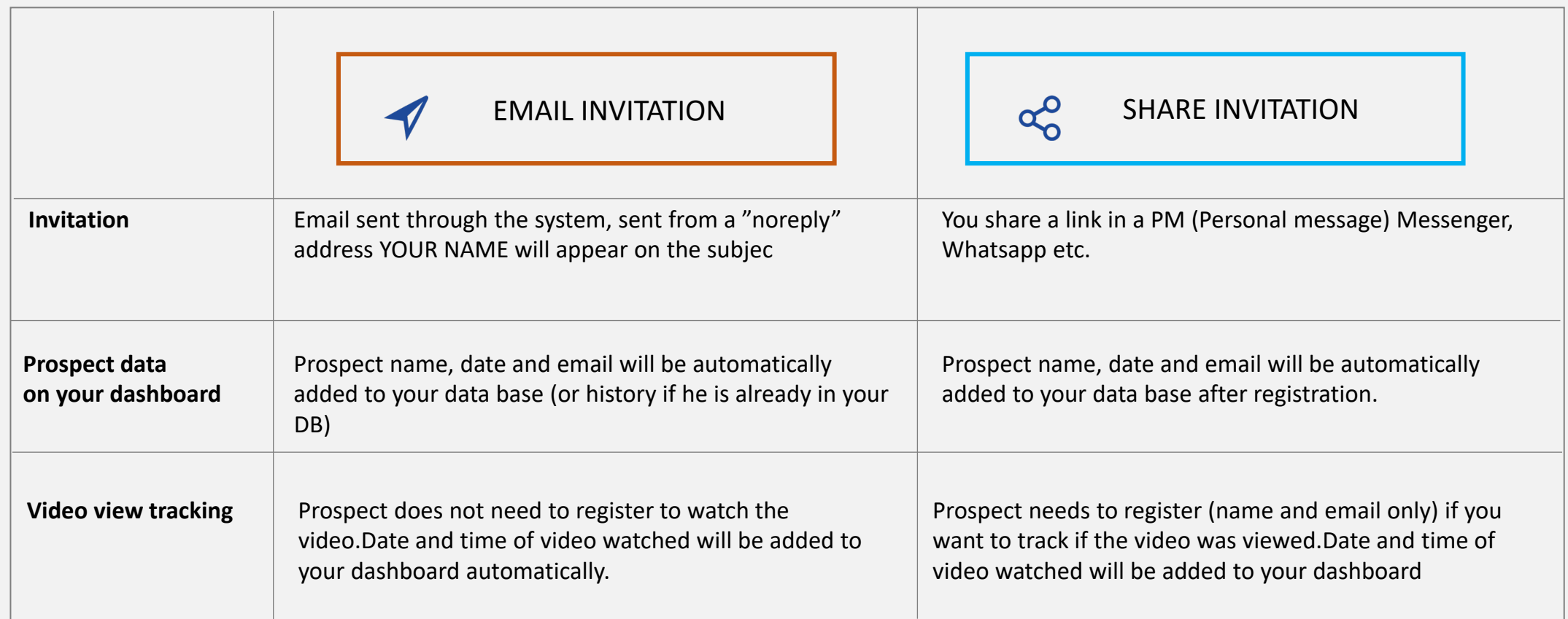

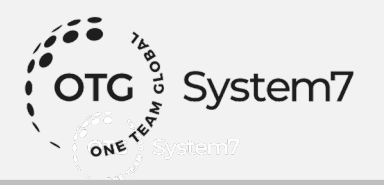

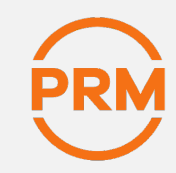

#### Adding Prospects MANUALLY  $\times$ Add new entry Email: \* Name: \* + NEW ENTRY Susan Barker subarker@hotmail.com Click on (top right on your dashboard). Social Media: Rating: https://www.facebook.com/susana.barker 3. Interested ÷ Intro Viewed: Focus: Social Selling  $\overline{\phantom{a}}$ To do next: Comments: 134 mil followers Yeah :-) coffee meeting / orning A pop up window will appear on your screenG Next step date: 31 Oct 2020 **Example 12**<br>Coro ွိ System7 **X** CANCEL © SUBMIT My PRM Dashboard **SHARE INVITATION** TUTORIALS & HELP EMAIL INVITATION K. **Welcome María!** Your Name + NEW ENTRY Q Search table **O PRINT ① EXPORT Invitation Sent** Social Media Video BB II Viewed 134 mil followers Yeah :- ) 14 Oct 2020 09:55 AM 14 Oct 2020 09:58 AM coffee meeting / orning Susan Barker 14 Oct 2020 09:09 AM subarker@hotmail.com https://www.facebook.co... 3. Interested Social Selling 31 Oct 2020 checked

### System<sup>7</sup>